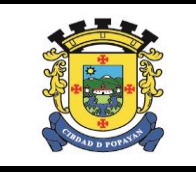

Página 1 de 12

## **SISTEMA DE MESA DE AYUDA "GLPI"**

# **Alcaldía de Popayán**

# **Oficina Asesora de TIC**

Versión 1.0

Publicado: Febrero 17 de 2016

Actualizado: Febrero 17 de 2016

Elaborado por: Hernando Jose Peña H. (Contratista)

**Nota**: 1) La información contenida en este documento es de carácter reservado y solo puede ser utilizado por las personas designadas para su uso. El sello de confidencialidad hace referencia a que esta información no puede ser reproducida ni revelada a terceros.

2) En el presente documento se encuentran incluidas credenciales de administración e ingreso a los sistemas de información, su uso debe realizarse bajo cláusulas de confidencialidad.

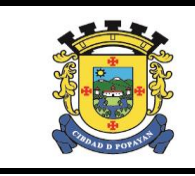

## **ALCALDIA DE POPAYAN**

## SISTEMA DE MESA DE AYUDA GLIP

Página 2 de 12

## TABLA DE CONTENIDO

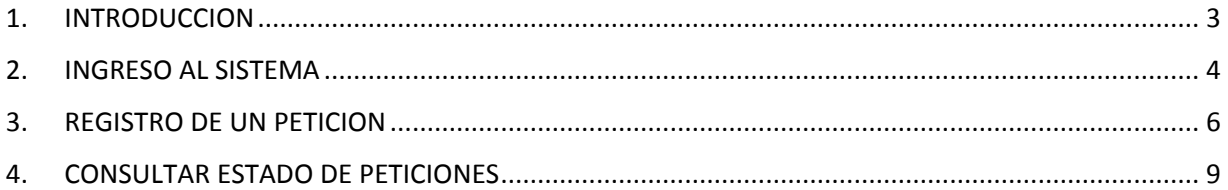

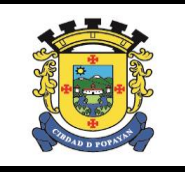

## <span id="page-2-0"></span>1. INTRODUCCION

La Oficina Asesora de TIC, en aras de optimizar las actividades de apoyo a los usuarios de la Alcaldía de Popayán, ha realizado la implementación del Sistema de Mesa de Ayuda, apoyado en la herramienta [GLPI,](http://glpi-project.org/) el cual permitirá realizar el registro, atenciones, seguimientos a las tareas y servicios solicitados a esta oficina.

El proyecto GLPI (*Gestionnaire libre de parc informatique*) es una herramienta web en software libre [\(licencia GPL\)](http://glpi-project.org/spip.php?article44) que ofrece una gestión integral del inventario informático de una empresa además de incluir un sistema de gestión de incidencias (ticketing / helpdesk).

El presente documento está dirigido a entregar las pautas de operación del Sistema de Mesa de Ayuda **GLPI**.

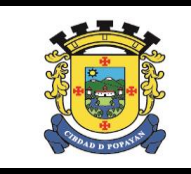

## **SISTEMA DE MESA DE AYUDA GLIP**

Página 4 de 12

## <span id="page-3-0"></span>2. INGRESO AL SISTEMA

Los usuarios de la Alcaldía de Popayán, podrán acceder al sistema de Mesa de Ayuda a través del agente instalado en los equipos de la entidad, ubicado en el escritorio de cada usuario:

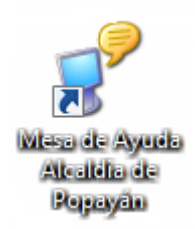

Donde nos presentara el siguiente formulario de ingreso al sistema:

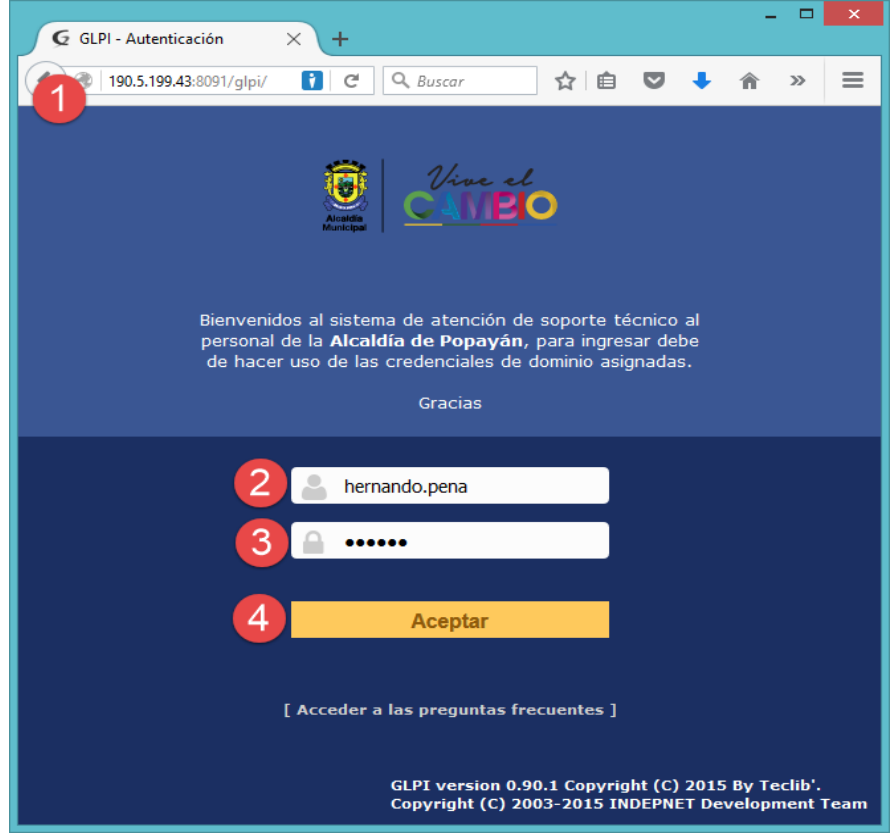

Para ingresar al sistema, el usuario deberá de ingresar con las credenciales de dominio asignadas (usuario y contraseña).

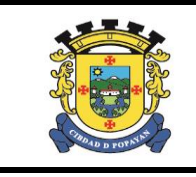

### **SISTEMA DE MESA DE AYUDA GLIP**

Versión: 01 Página 5 de 12

Nota: En caso de no contar con dichas credenciales, puede solicitarlas a la Oficina Asesora de TIC.

Una vez ingrese al sistema, se desplegara un resumen de sus solicitudes, como se muestra a continuación:

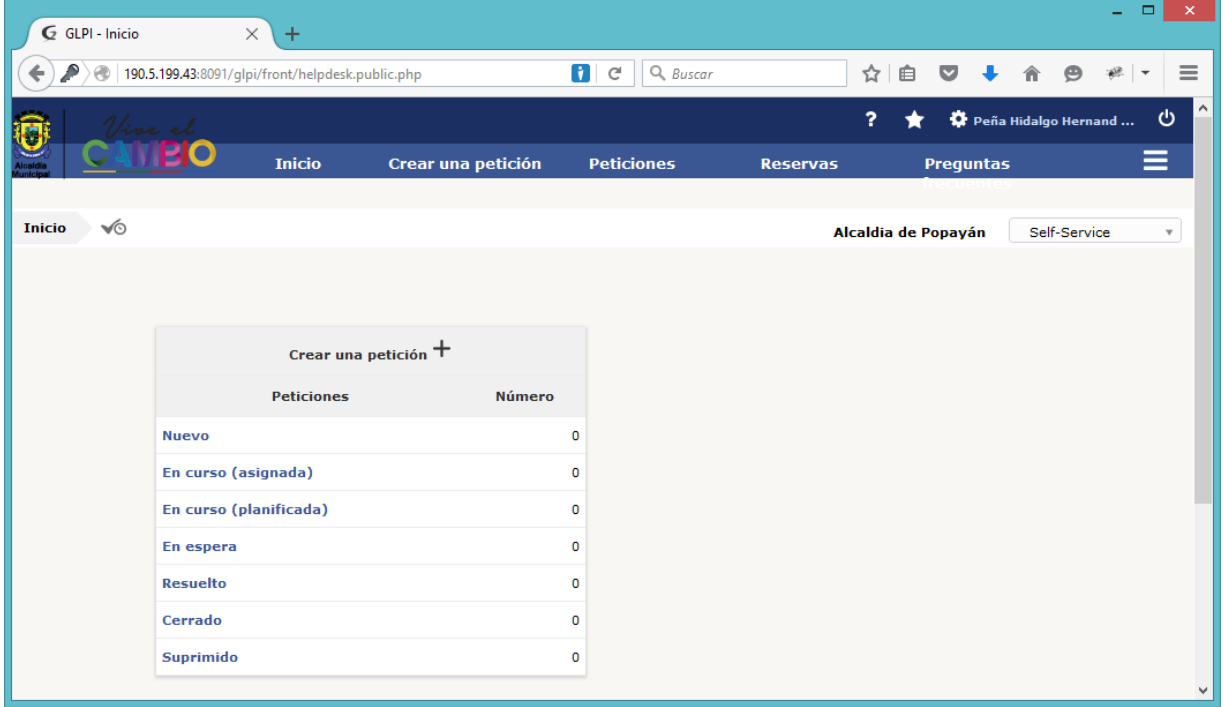

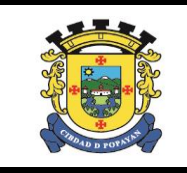

## **SISTEMA DE MESA DE AYUDA GLIP**

## <span id="page-5-0"></span>3. REGISTRO DE UN PETICION

Para registrar una petición en el sistema de Mesa de Ayuda, el usuario debe de ingresar a cualquiera de las opciones del menú, denominadas "*Crear una Petición*", como se muestra a continuación

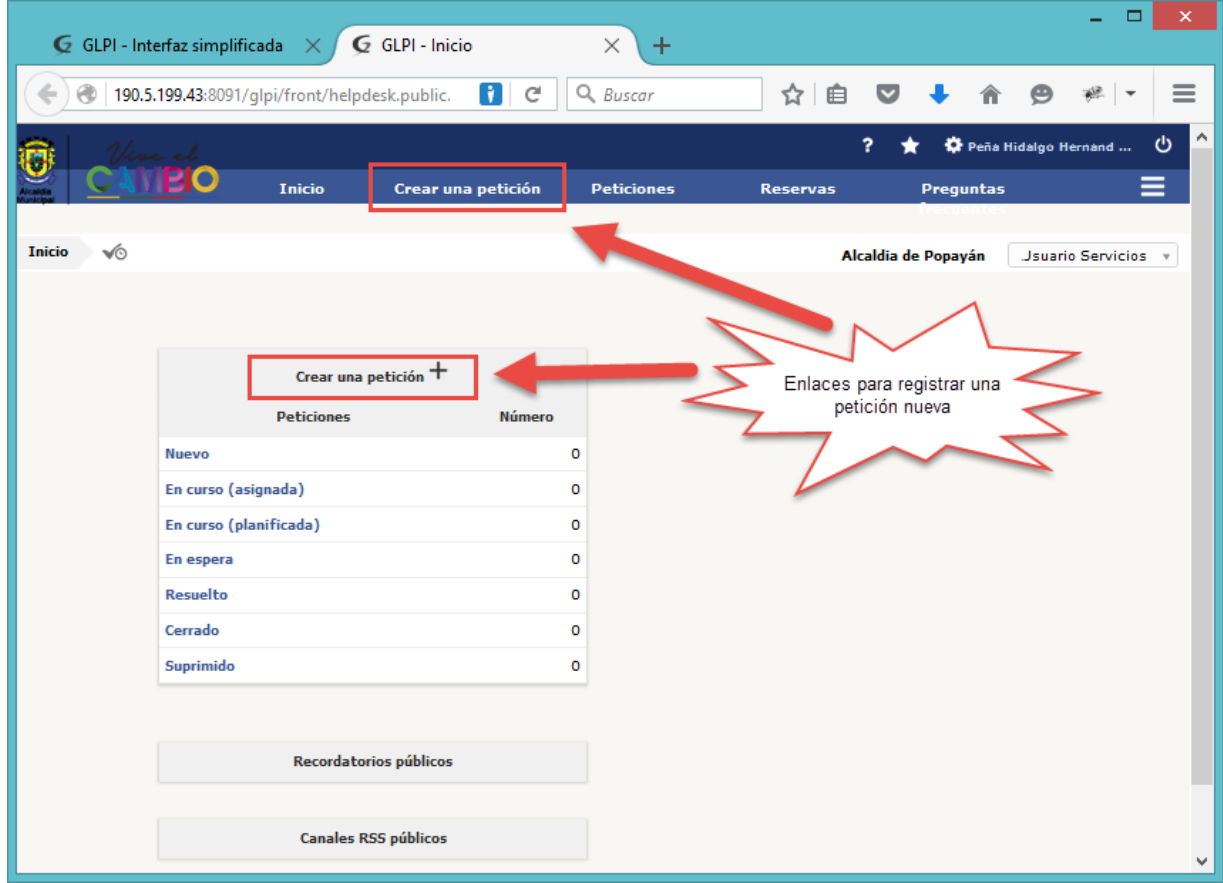

Donde se presentara el formulario para registrar los detalles de la petición.

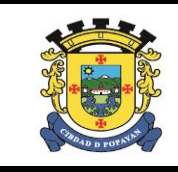

**SISTEMA DE MESA DE AYUDA GLIP**

Versión: 01

Página 7 de 12

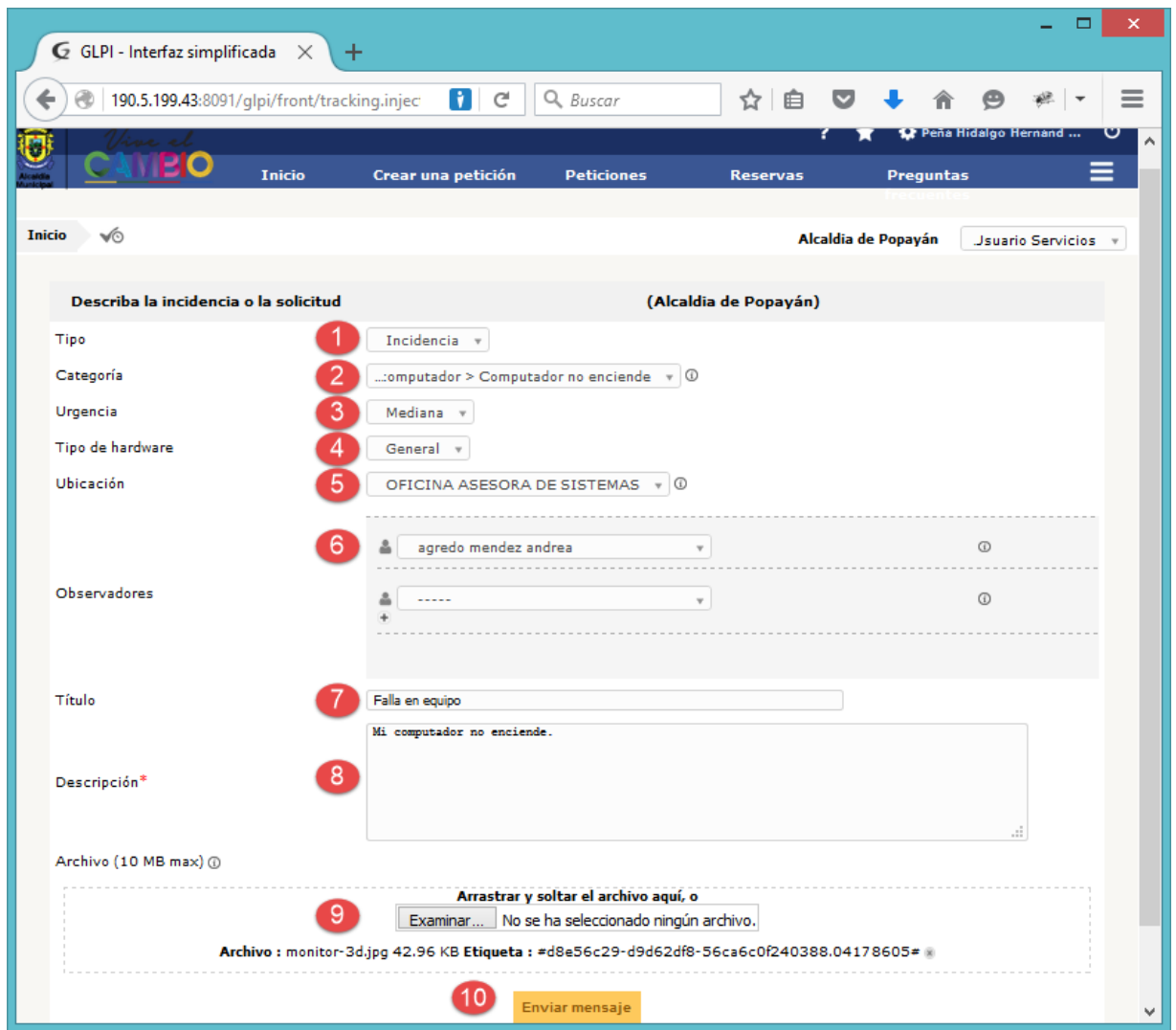

El cual se debe diligenciar de la siguiente manera:

- 1) **Tipo**: Podremos seleccionar entre las siguientes opciones
	- **Petición:** Podremos indicar si la petición es una falla, problema o situación anormal que suceda con nuestros dispositivos asignados
	- **Solicitud:** Cuando la petición es para solicitar apoyo en una implementación nueva, o adecuación, o solicitud de asistencia o apoyo con alguna herramienta informática.

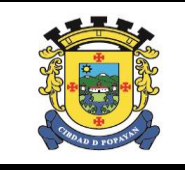

- 2) **Categoría**: Podremos seleccionar la categoría relacionada a la petición a registrar, es importante que identifique este ítem, ya que nos permitirá prestarle un servicio adecuado por parte de un técnico con los conocimientos necesarios.
- 3) **Urgencia**: La persona que registra la petición deberá de clasificar la urgencia con la cual se solicita ayuda, esta clasificación va desde *Muy Baja* hasta *Muy Alta.*
- 4) **Tipo Hardware**: Seleccione el tipo de hardware asignado, si no tiene hardware especial, puede seleccionar "*General*"
- 5) **Ubicación**: Seleccione la ubicación donde se requiere el apoyo solicitado.
- 6) **Observadores**: Puede seleccionar a las personas que podrán observar y hacer seguimiento a la solicitud registrada.
- 7) **Título**: Registre el título de la petición, procurando que sea claro, preciso y conciso.
- 8) **Descripción**: Describa textual y claramente la situación presentada, o solicitud a realizar.
- 9) **Archivo**: En caso de ser necesario enviar un archivo, que no supere los 10 MB.
- 10) **Botón "Enviar Mensaje"**: Oprimir para registrar la petición y obtener el número de solicitud.

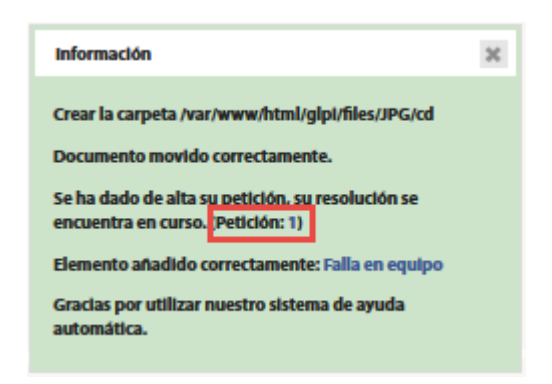

### **SISTEMA DE MESA DE AYUDA GLIP**

Página 9 de 12

## <span id="page-8-0"></span>4. CONSULTAR ESTADO DE PETICIONES

Para consultar el estado de nuestras peticiones y las correspondientes soluciones brindadas por el personal responsable, se puede hacer uso de la opción "*Peticiones*" ubicado en el menú superior, o en el resumen en la página de inicio.

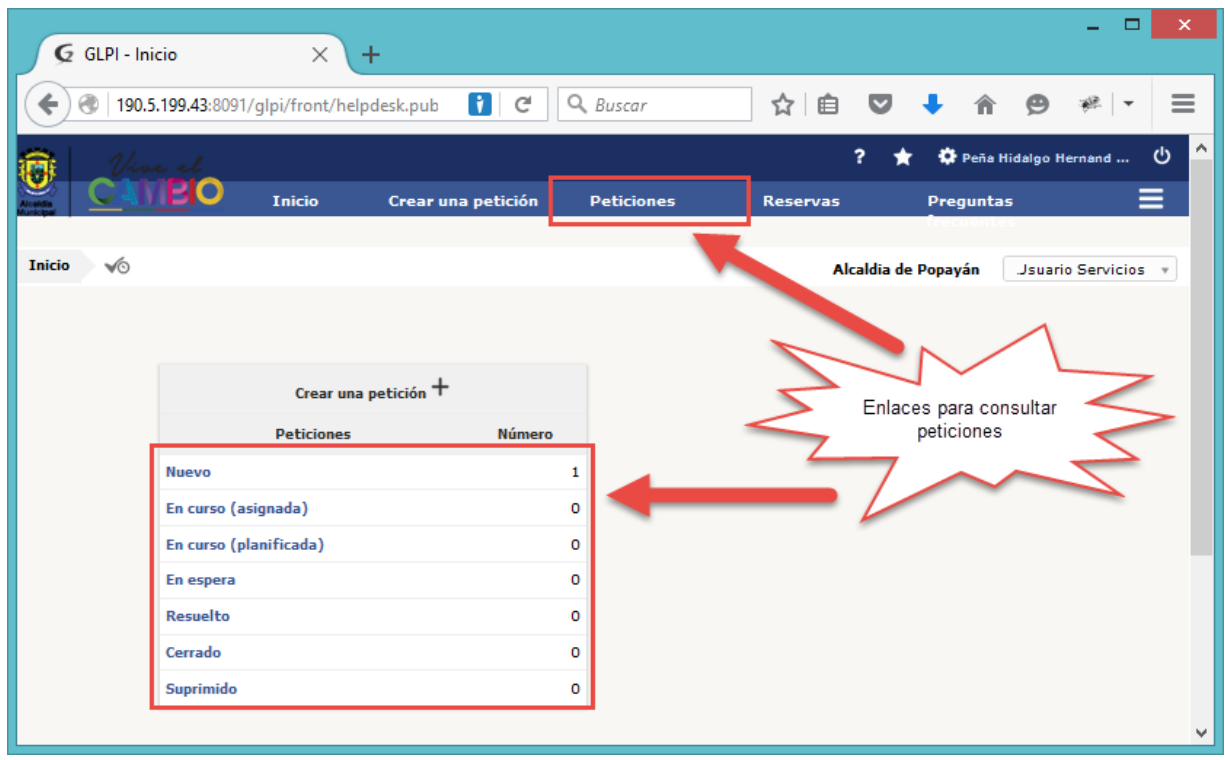

En el resumen de la página de inicio, podremos ver que las peticiones están clasificadas según el siguiente estado:

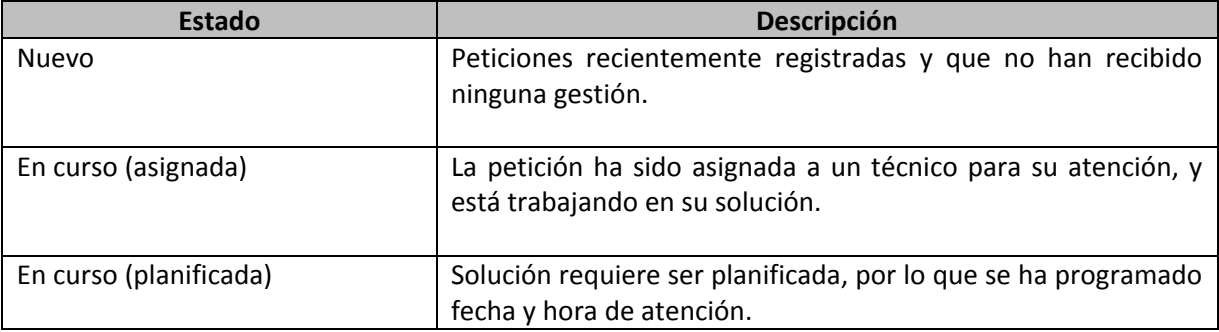

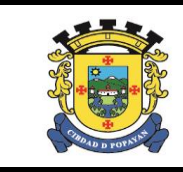

Versión: 01

#### **SISTEMA DE MESA DE AYUDA GLIP**

Página 10 de 12

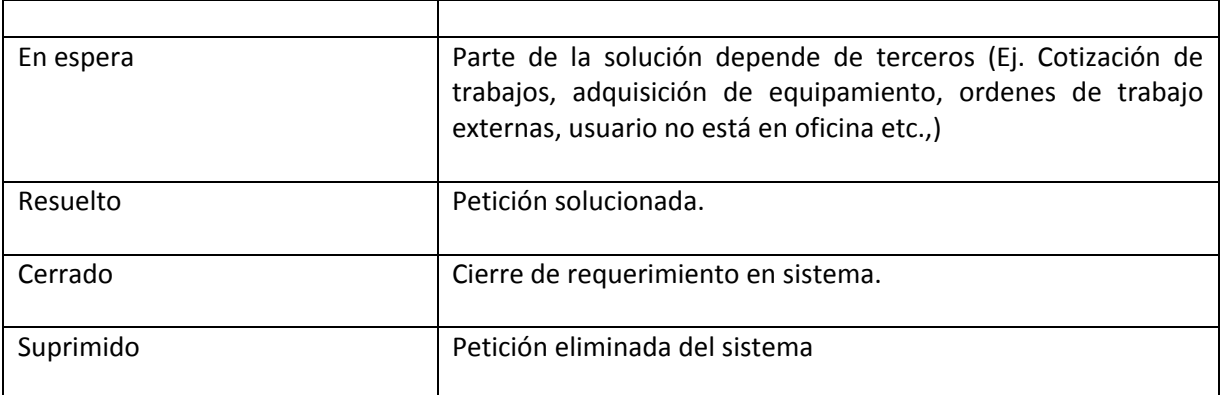

Al hacer click sobre el enlace de la categoría, nos presentara el listado de las peticiones que se encuentren en el estado seleccionado, como se muestra a continuación.

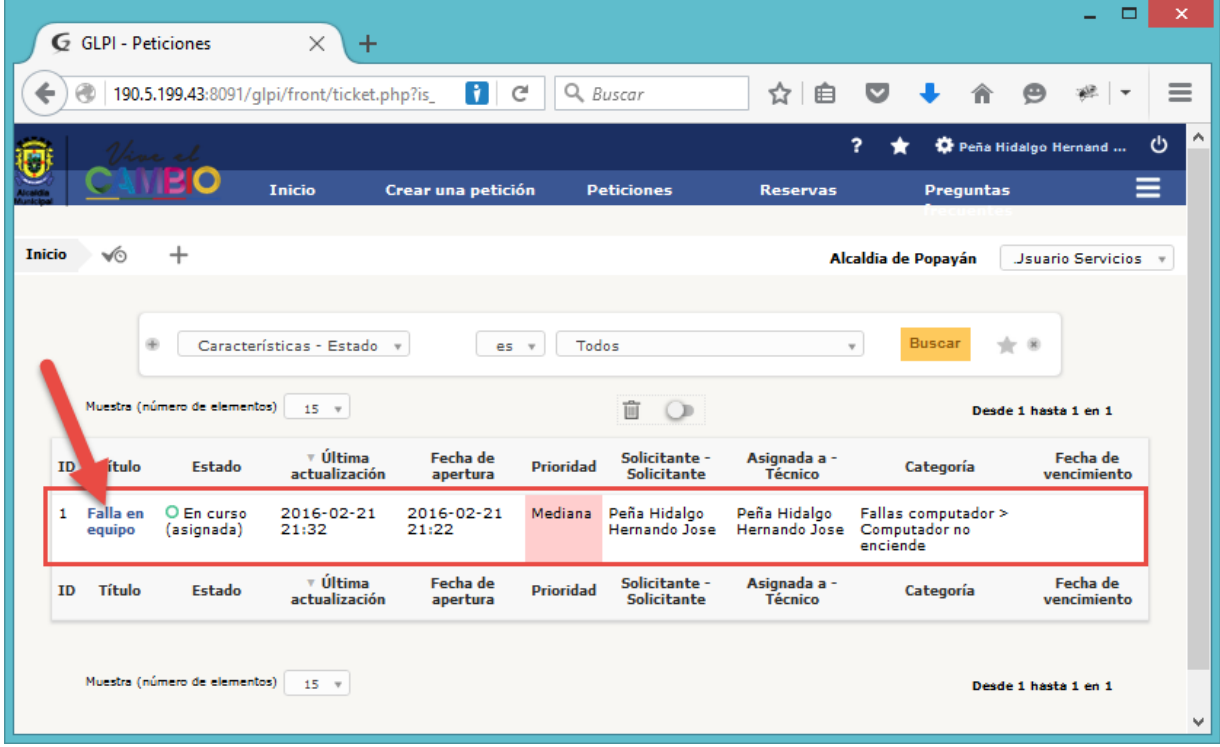

Para consultar los detalles de la petición o si es necesario actualizar algún detalle de la petición, se puede hacer click sobre el título de una petición, con el cual podremos consultar la información de la petición, como son los datos generales de la petición, en la opción "*Peticion*".

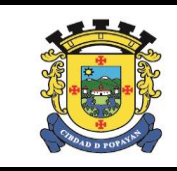

## **SISTEMA DE MESA DE AYUDA GLIP**

Página 11 de 12

Versión: 01

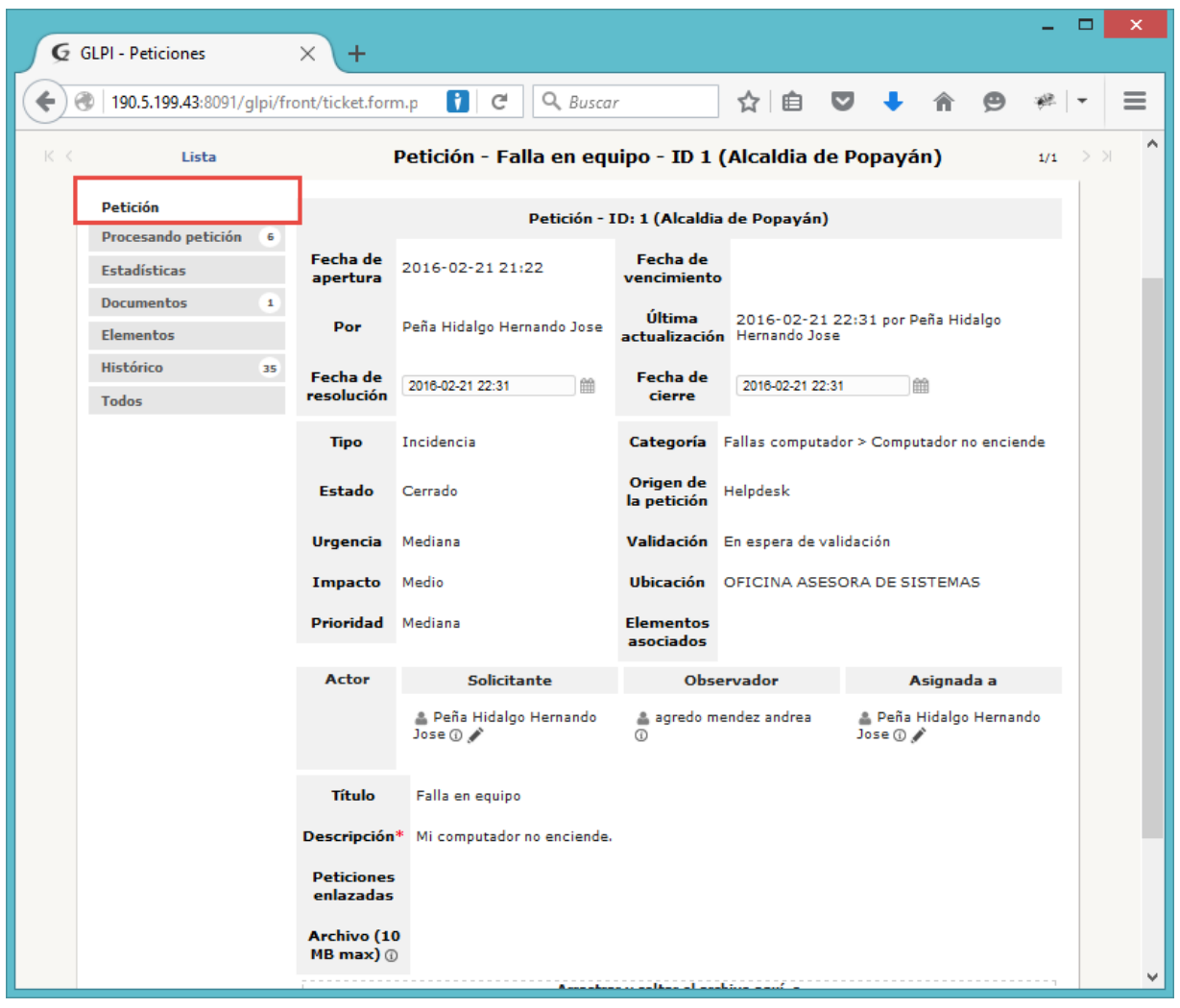

Además podremos consultar las gestiones realizadas sobre la petición, así como dar respuestas a los diferentes mensajes del personal técnico y de supervisión.

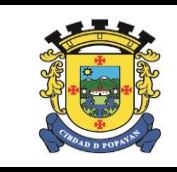

### **SISTEMA DE MESA DE AYUDA GLIP**

Versión: 01 Página 12 de 12

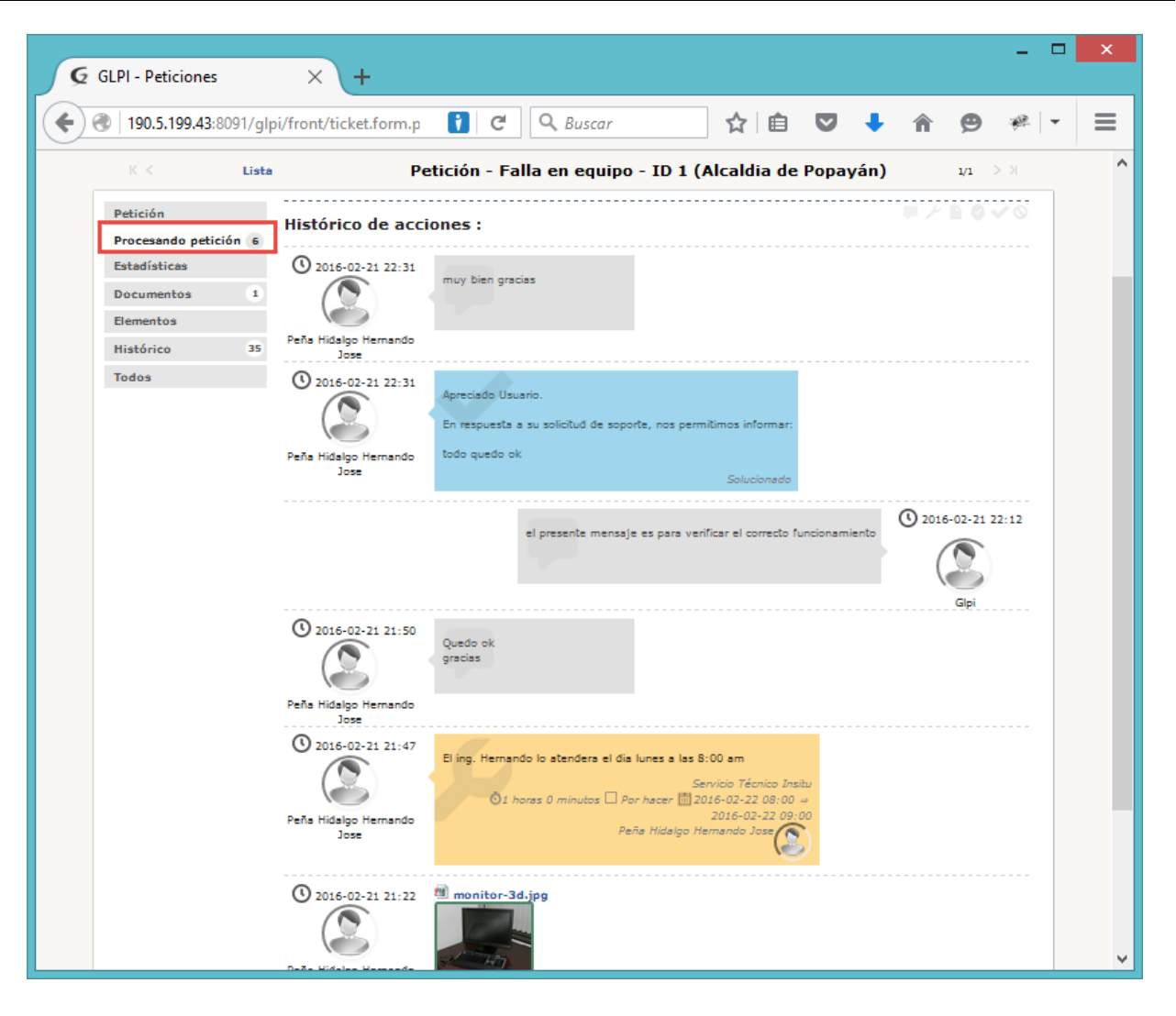